Document date: 2015

Document name: CONFIGURING YOUR OWN FIREWALL (MAC) Copyright information: Content is made available under a Creative Commons Attribution-NonCommercial-ShareAlike 4.0 Licence OpenLearn Study Unit: INTRODUCTION TO CYBER SECURITY<br>OpenLearn url: http://www.open.edu/openlearn/sci http://www.open.edu/openlearn/science-mathstechnology/introduction-cyber-security/content-section-0

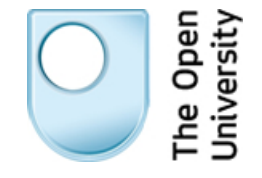

### **CONFIGURING YOUR OWN FIREWALL (MAC)**

*Arosha K. Bandara* 

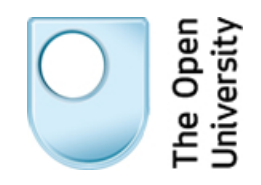

# **Introduction to Cyber Security**

## Configuring your own firewall (Mac)

In this, we'll be enabling the firewall for Mac OS X on Mavericks.

### **Enabling the firewall**

**1.** Open **System Preferences**, which can be found either in the Dock or via the Apple menu at the top left of the screen.

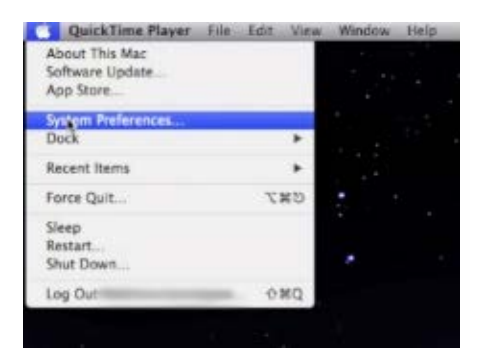

**2.** Choose **Security & Privacy**.

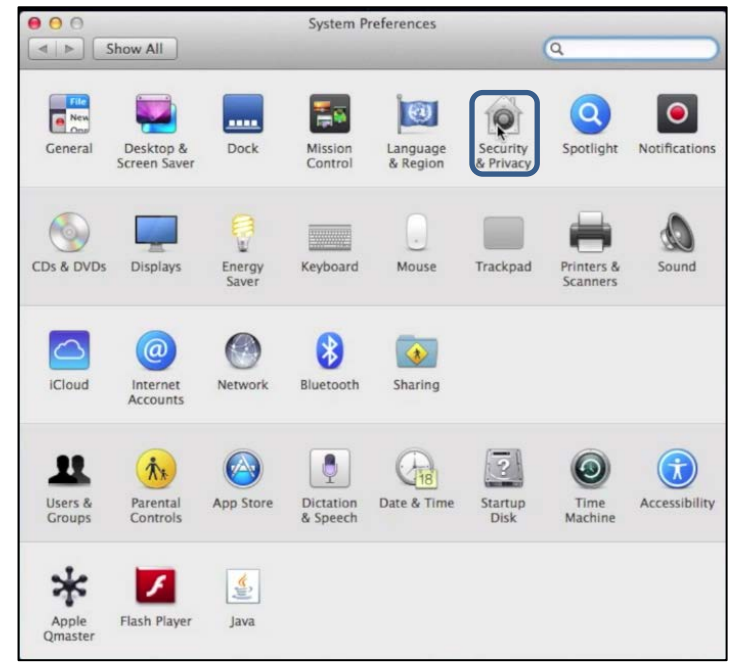

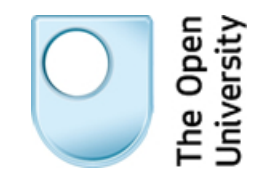

**3.** Select the **Firewall** tab.

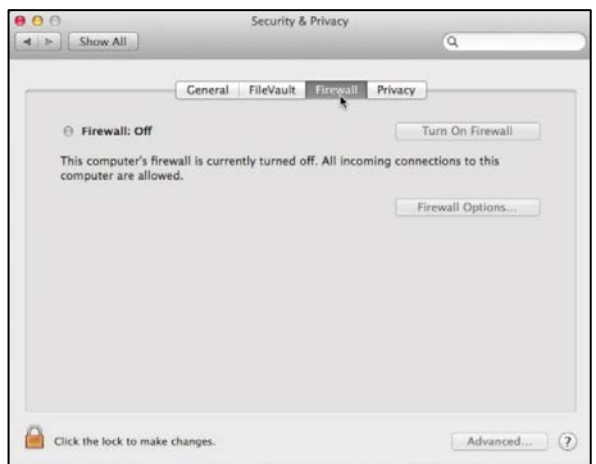

**4.** If necessary, click the lock icon and type in an administrator password in order to make changes.

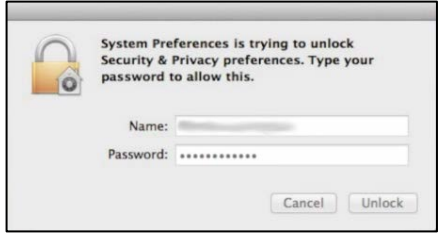

**5.** If the firewall is not already active, turn it on by clicking the **Turn On Firewall** button.

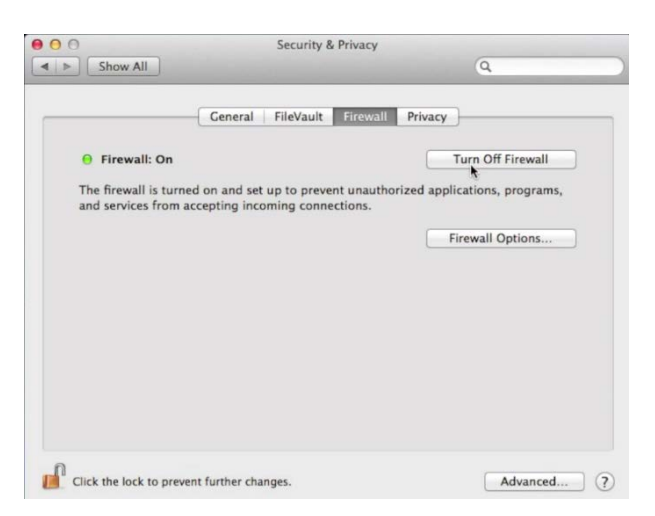

**6.** The Mac OS X firewall will prompt you the first time all applications attempt to connect to the network, your choices are remembered so you will not be asked in future.

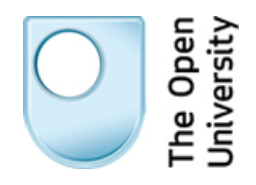

### **Firewall Options**

The firewall has a number of options accessible through the **Firewall Options…** button. In each case options can be turned on and off by clicking the small check box next to each one:

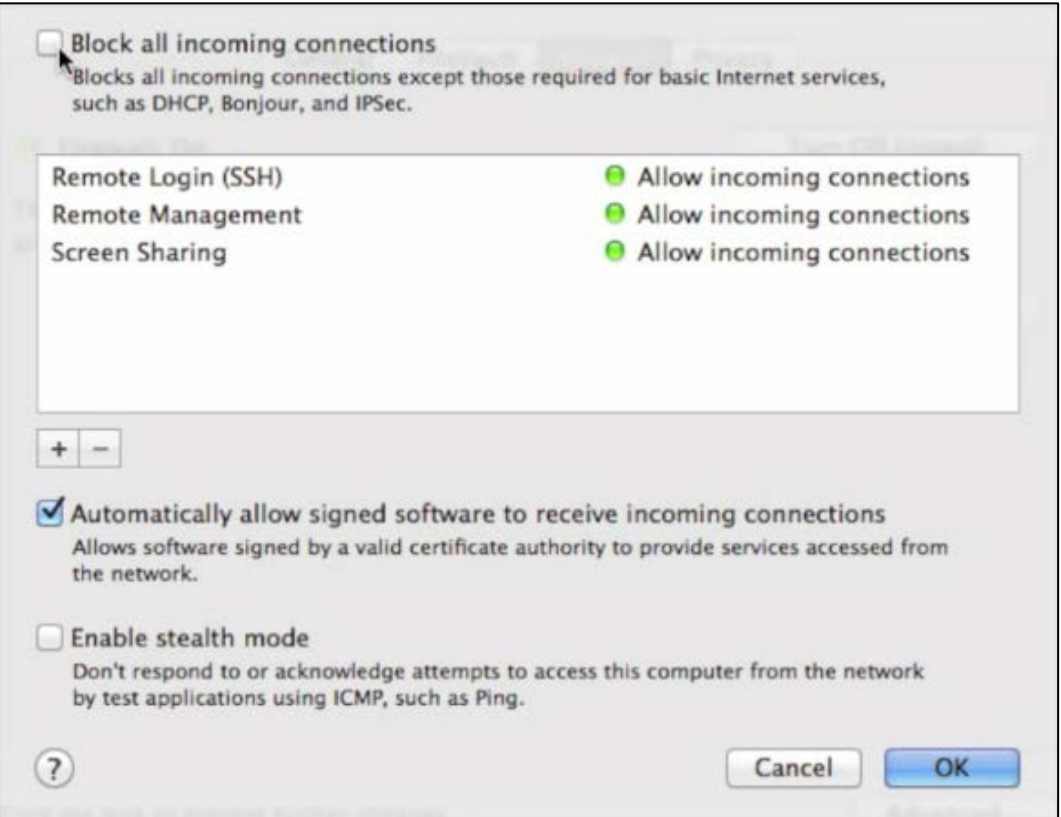

- 1. **Block all incoming connections** stops remote computers sending data to your computer without having been asked to do so by your machine. You can add programs to an exclusion list, using the + button near the middle of the window.
- 2. **Automatically allow signed software to receive incoming connections** allows applications with a digital signature to bypass the firewall and receive data. In theory, signed applications come from trustworthy sources and are less likely to host malicious data.
- 3. **Enable stealth mode** stops your computer from responding to messages asking if it is connected to a network. These 'ping' attacks can be used to identify likely targets for attack.

If you make any changes to your firewall settings, click the **OK** button to confirm them and click the lock (if necessary) to re-lock your settings.